# **ALM5 PRO How to create an AXL application user**

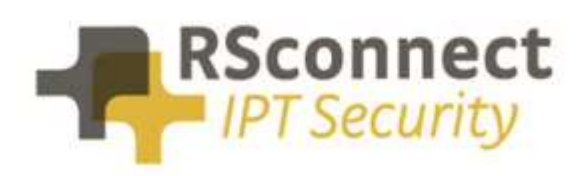

Oude Oeverstraat 120-4 6811 JZ Arnhem The Netherlands

t: +31(0) 88 1221 800 f: +31(0) 88 1221 899 www.rsconnect.net

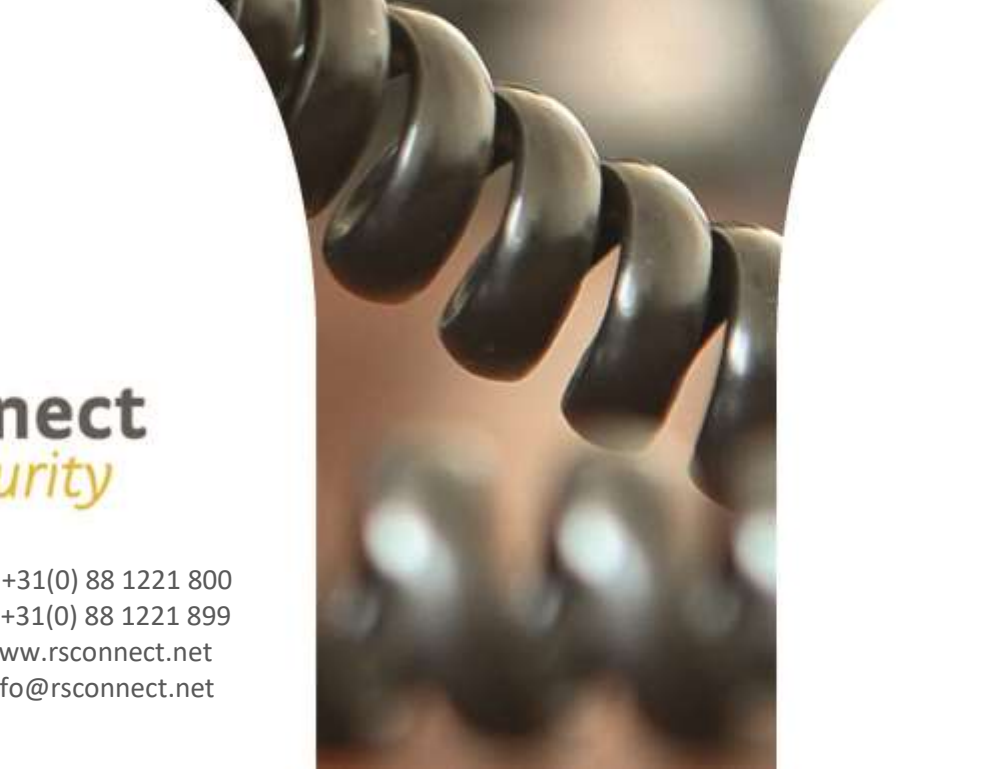

### **How to create an AXL application user?**

This document describes the steps to create an AXL application user.

This AXL application user is required for several features of ALM. One of this feature is to logon to a phone by entering the DN of the logged of phone. This is a feature which can be used in Terminal Networks, Split Networks or Wireless Networks.

If no Automatic Device Detection (ADD) can take place because there is no physical 1-on-1 network connection between the computer and the device this method can be used. It is an alternative to the method of using a mapping file.

It allows a user to enter the Directory Number (DN) of the logged off Phone, ALM will query the Communications Manager (CUCM) and will login the user to the phone.

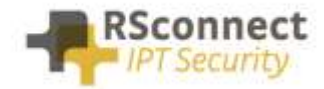

### **Prerequisites**

This manual describes steps suited for Communications Manager 10.x. older versions of CUCM may differ.

### **Step 0**

Login to Cisco Unified Communications Manager as an Administrator and navigate to *User Management \ Application User* and create a new Application user with the username **almaxluser** and password **almaxluser**

### **Step 1**

Login to Cisco Unified Communications Manager as an Administrator and navigate to *User Management \ User Settings \ Role*

### **Step 2**

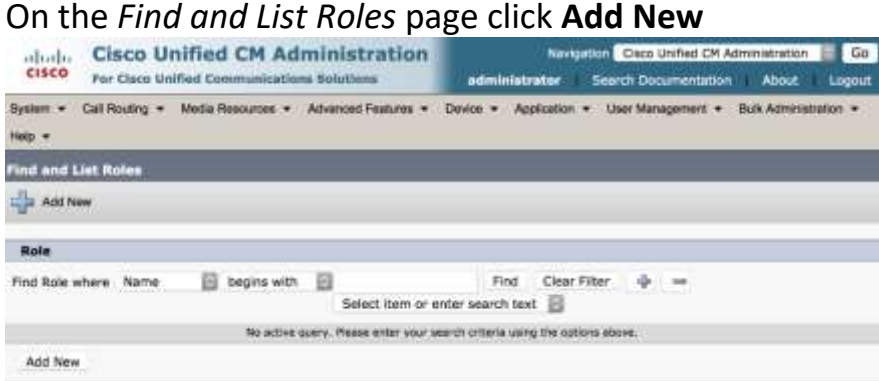

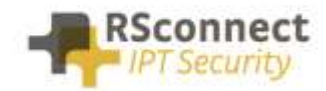

On the next page select "Cisco CallManager AXL Database" from the pull-down menu

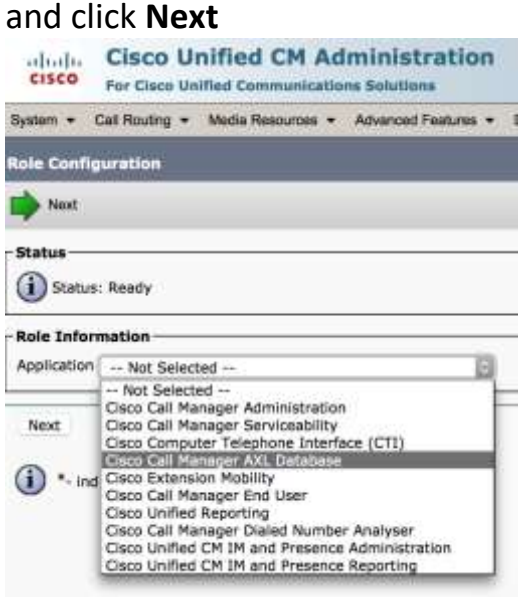

### **Step 4**

Add a "Name" and a "Description" and tick the box called "Allow to use API" Click **Save**

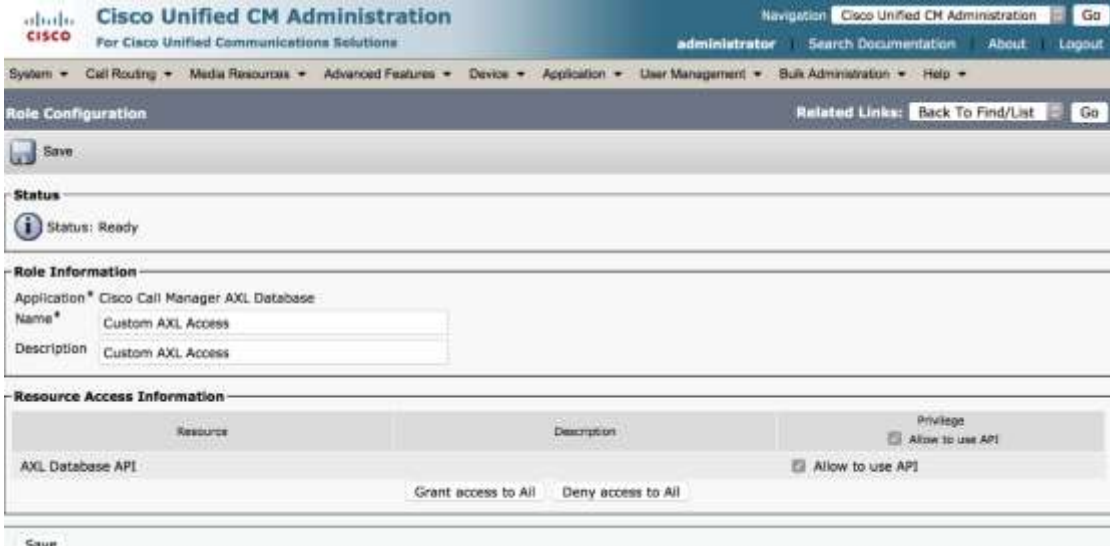

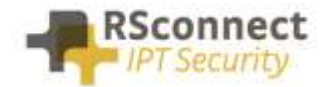

Navigate to *User Management \ User Settings \ Access Control Group*

### **Step 6**

#### On the *Find and List Roles* page click **Add New**

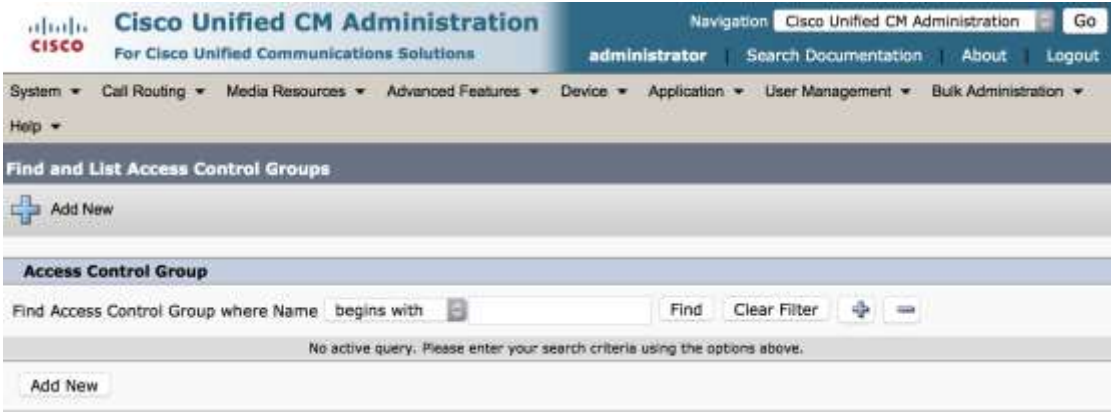

### **Step 7**

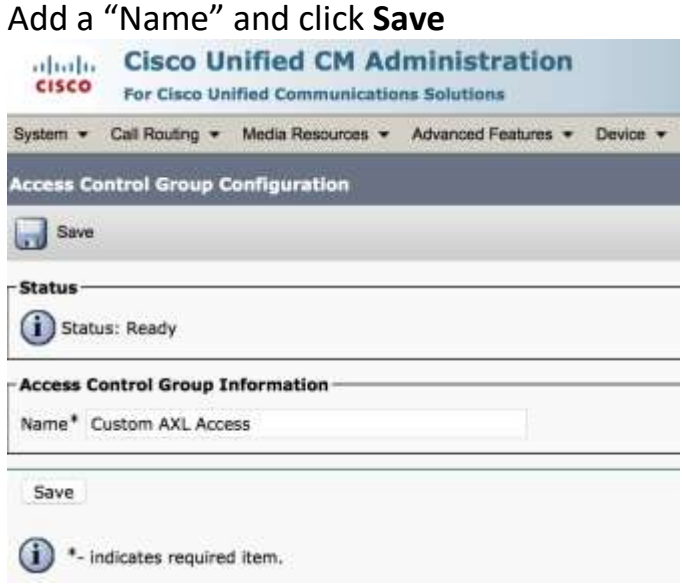

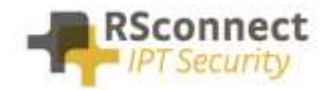

### On the next page click "Add App User to Group"

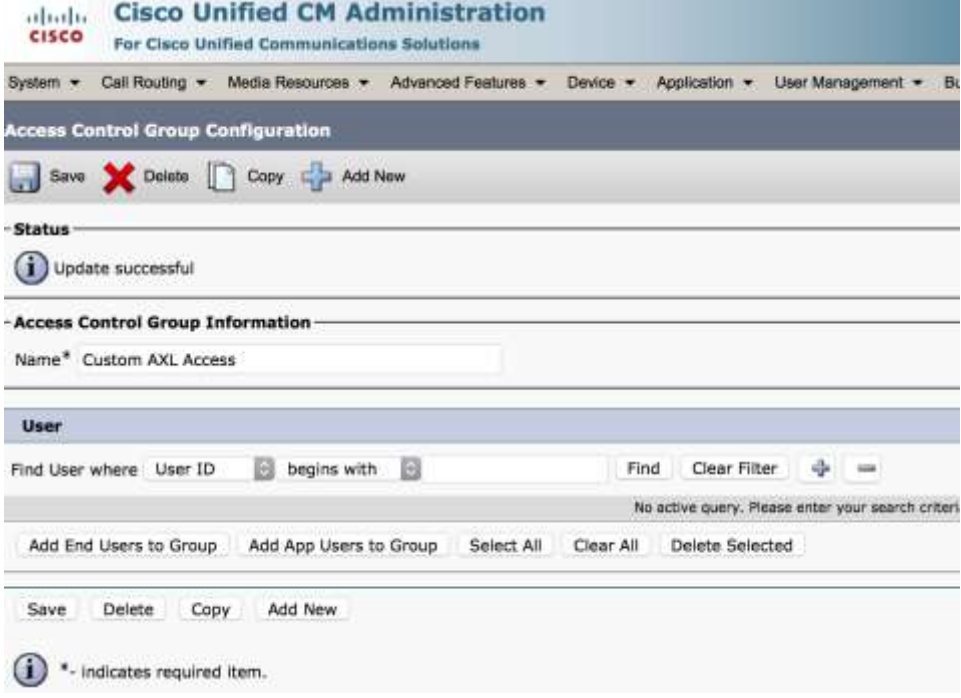

### **Step 9**

Within the new page that pops-up search for the user with UserID **almaxluser**, tick the box to select the user and click on **Add Selected**

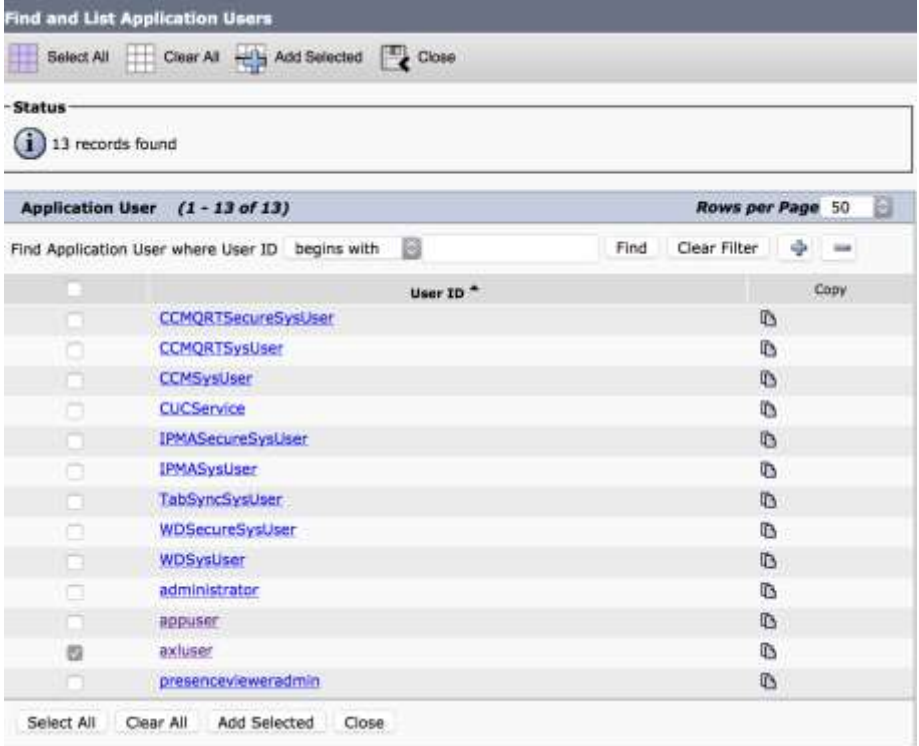

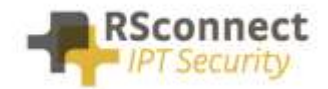

#### On the previous page click **Save**

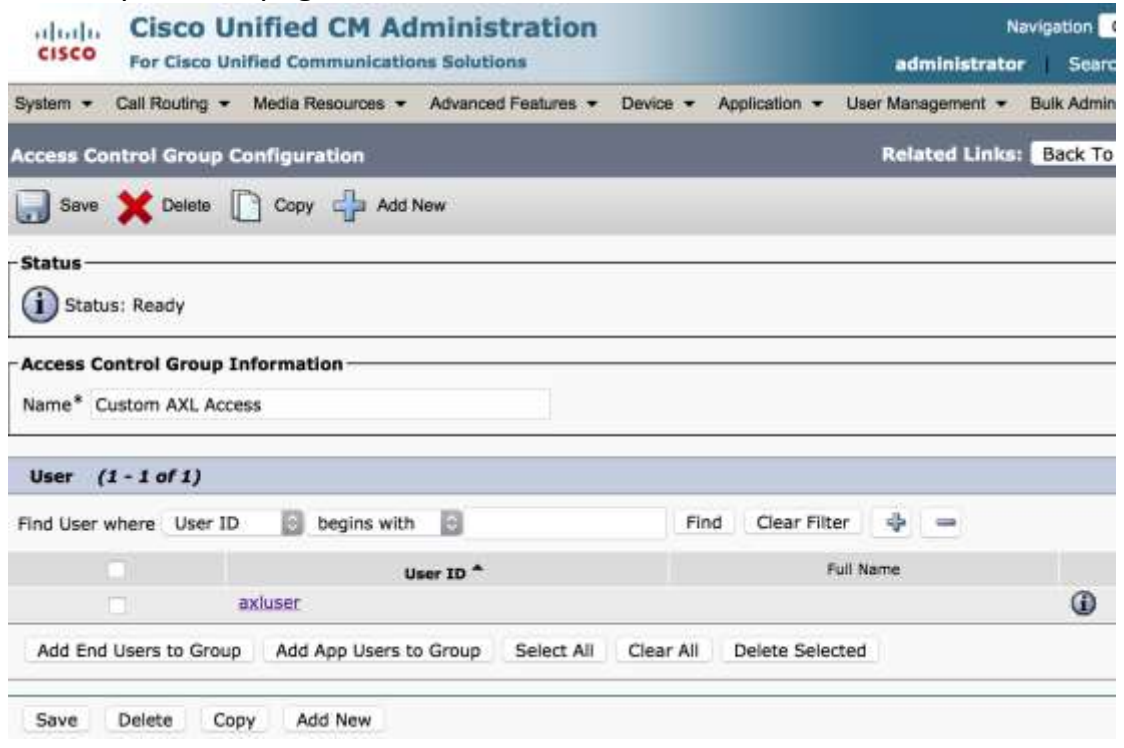

### **Step 11**

In the top right corner select **Assign Role to Access Control Group** from the pull-down

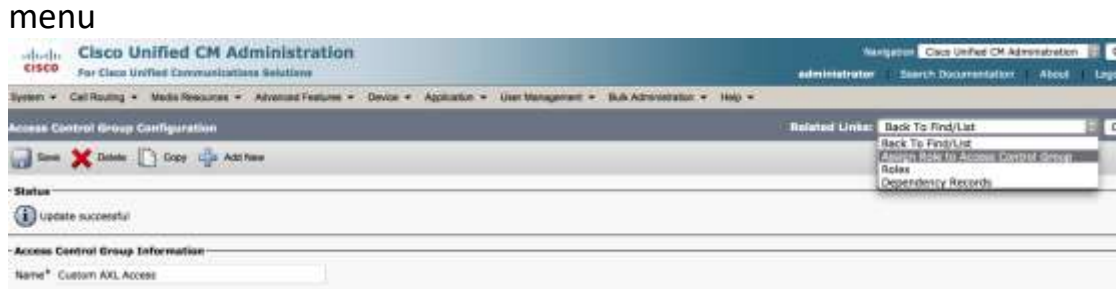

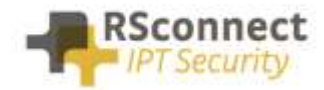

#### In the next windows click on the button **Assign Role to Group**

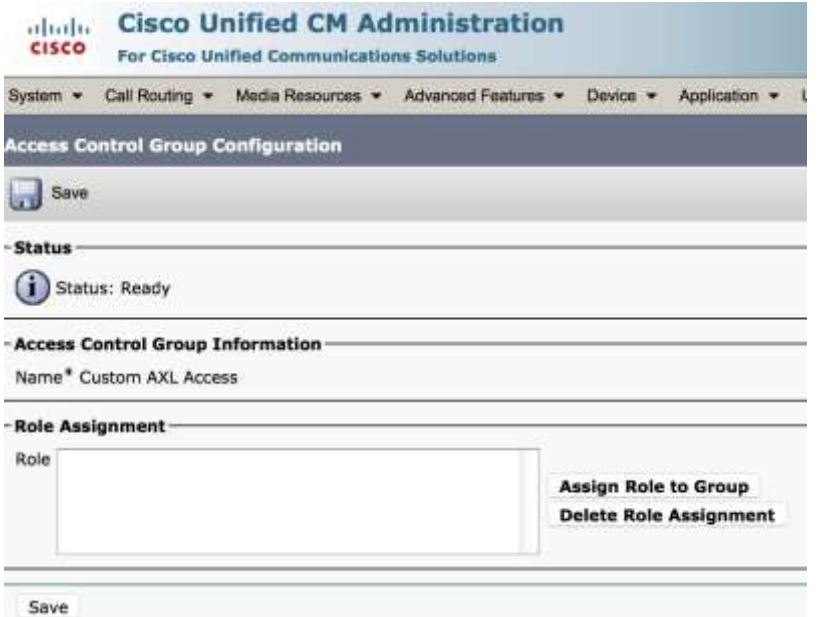

### **Step 13**

On the Find and List Roles page click on find button and select **Custom AXL Access** tick the box to select the Role and click on **Add Selected**

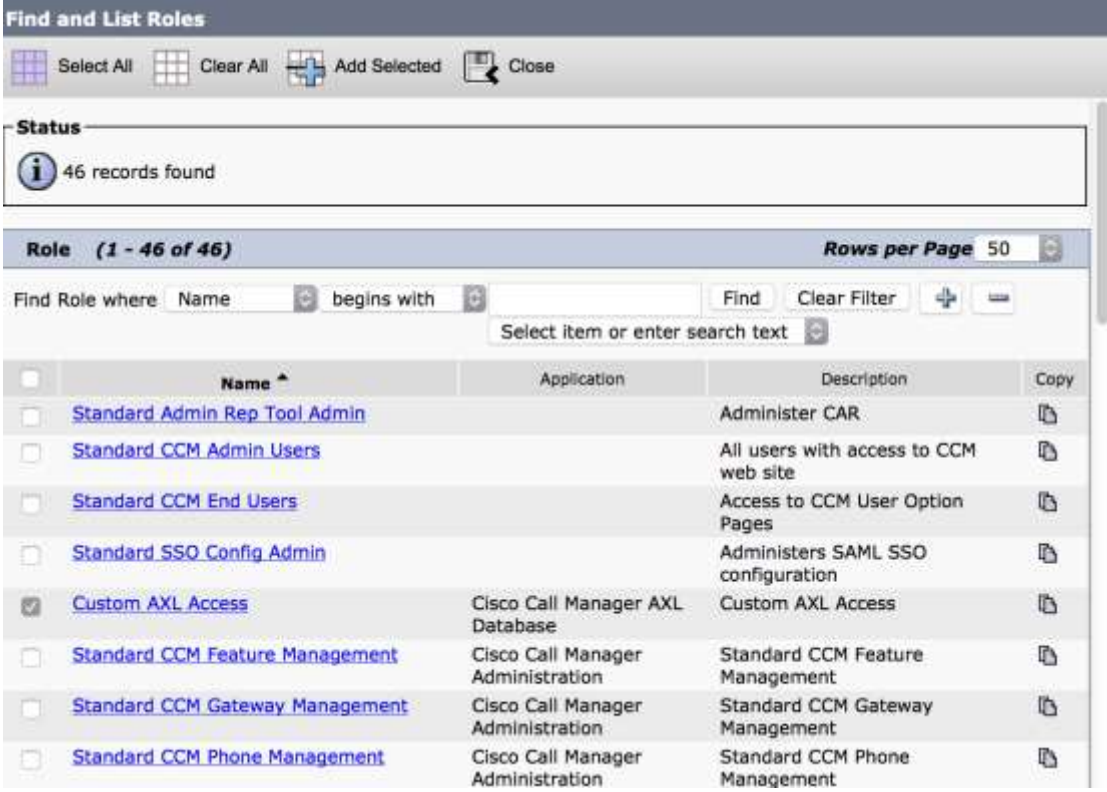

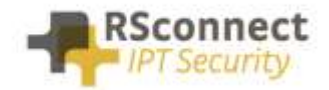

#### On the previous page click **Save**

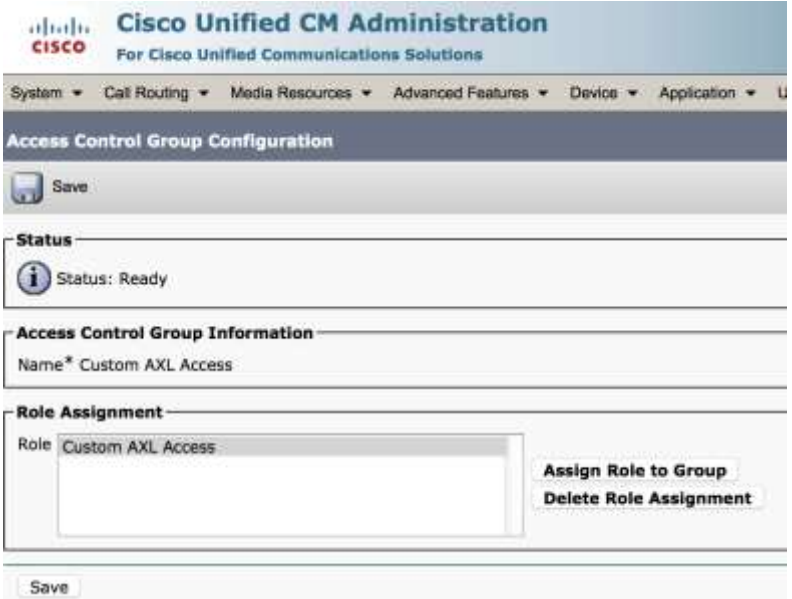

### **Step 15**

Return to the Application User page under User Management, search for the in step 0 created Application User and verify the Groups and Roles configuration, it must no contain the Custom AXL Access reference

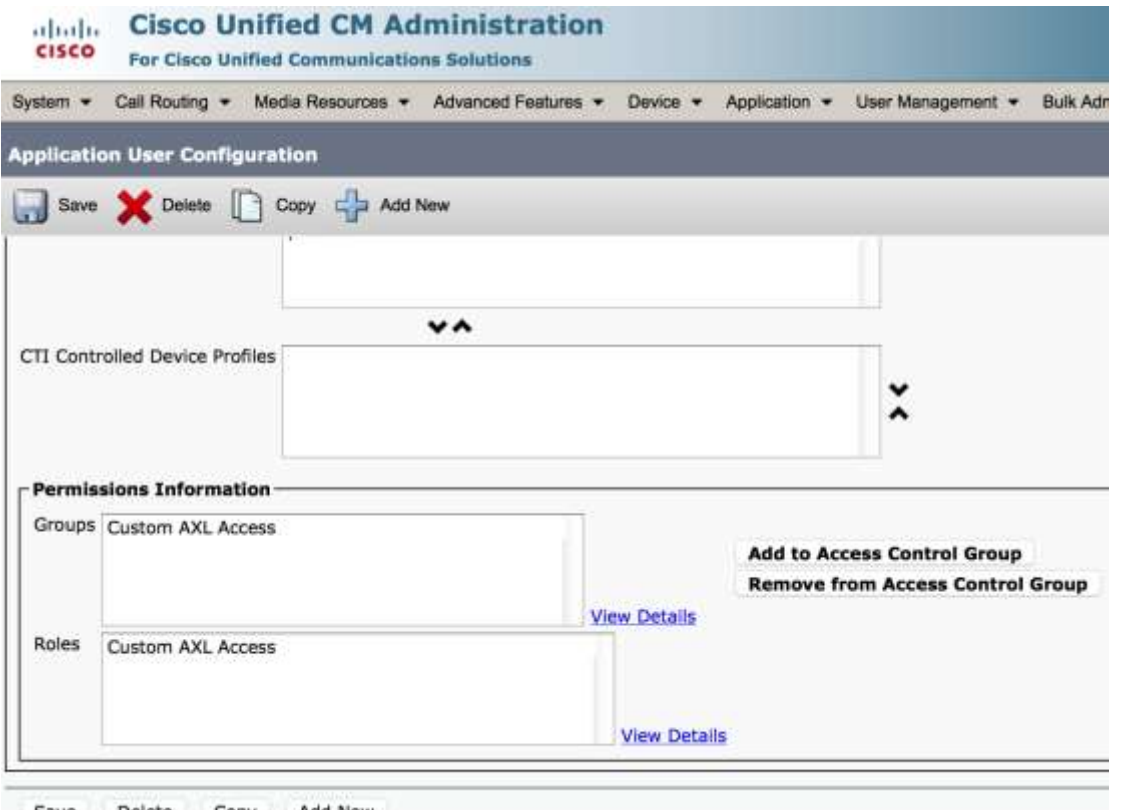

Save Delete Copy Add New

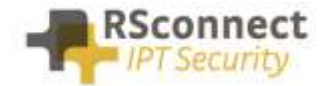

## **Additional Information**

For any additional information please contact or visit:

- United Kingdom: +44 203 608 8259
- Other countries: +31 88 1221 800
- http://www.rsconnect.net
- sales@rsconnect.net